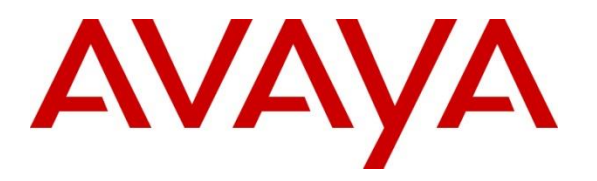

**Avaya Solution & Interoperability Test Lab**

# **Application Notes for Configuring AMC Technology's DaVinci Premise Server Version 7.0 with Avaya Aura® Application Enablement Services Release 8.1 - Issue 1.0**

### **Abstract**

These Application Notes describe the configuration steps to integrate AMC Technology's DaVinci Premise Server with Avaya Aura® Application Enablement Services and Call Center Elite of Avaya Aura® Communication Manager to allow various Customer Relationship Management (CRM) applications, using AMC Technology's DaVinci, connection to the Avaya solution.

Readers should pay attention to **Section 2**, in particular the scope of testing as outlined in **Section 2.1** as well as any observations noted in **Section 2.2**, to ensure that their own use cases are adequately covered by this scope and results.

Information in these Application Notes has been obtained through DevConnect compliance testing and additional technical discussions. Testing was conducted via the DevConnect Program at the Avaya Solution and Interoperability Test Lab.

# **Introduction**

These Application Notes describe the configuration steps to integrate AMC Technology's DaVinci Premise Server R7.0 with Avaya Aura® Application Enablement Services Release 8.1 with a contact center environment provided by Avaya Aura**®** Communication Manager in order to allow various Customer Relationship Management (CRM) applications, using AMC Technology's DaVinci Premise Server, connection to the Avaya solution.

AMC Technology's DaVinci CRM integration solution for Avaya provides pre-packaged, server-based integration that delivers real-time connectivity with business applications including Microsoft Dynamics 365, SAPC4C, ServiceNow, Zendesk, Salesforce Oracle Siebel and SAP CRM. Companies can enable full CTI functionality in their CRM desktop including softphone controls, caller identification, and screen population. Agents can place, receive, and transfer customer interactions with full, real-time access to CRM customer data.

AMC Contact Center solutions are built on the AMC DaVinci Platform, which includes DaVinci Premise Server. Through its open architecture, the AMC product suite enables contact centers to integrate a variety of communication channels across different platforms, using new or existing infrastructure, creating a true multi-channel and multi-vendor contact center.

Call center agents and knowledge workers can place, receive, transfer and conference customer interactions with full, real-time access to customer information. Screen Pop is enabled through DaVinci's ability to transfer data from the CTI into an instant, convenient display of customer information in the CRM application.

AMC Technology's DaVinci solution for Avaya Aura® Application Enablement Services contains four (4) main components:

- 1) DaVinci Premise Server.
- 2) AMC Driver, which provides Computer Telephony Integration (CTI) through the Telephony Service Application Program Interface (TSAPI) that enables Call Control, Agent Session Control and Screen Pops.
- 3) AMC Adapter which provides connectivity by directly integrating to premise-based CRM applications.
- 4) AMC DaVinci Premise Gateway, which provides connectivity for cloud-based CRM applications through DaVinci CRM Apps.

**Note:** Integration for cloud-based CRM applications – Microsoft Dynamics 365, Salesforce, SAPC4C, ServiceNow and Zendesk – is through the DaVinci Agent UI and the DaVinci Premise Gateway. DaVinci Agent UI is a browser toolbar component that is embedded within the CRM application iFrame. It connects to DaVinci Premise Server through the DaVinci Premise Gateway, a web service for hybrid deployments.

Integration of premise-based applications – SAP CRM and Oracle Siebel – is through application channel toolbars that connect through adapters that reside on the DaVinci Premise Server, for a pure premise deployment.

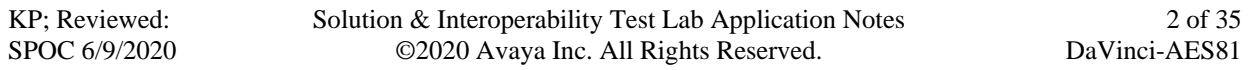

## **General Test Approach and Test Results**

The general test approach was to verify the interoperability of the DaVinci Premise Gateway successfully integrates with Application Enablement Services using TSAPI. The seven different CRM applications were tested during compliance testing: five cloud-based and two premisebased CRMs.

Cloud-based CRM Applications.

- 1. Salesforce
- 2. MS Dynamics 365
- 3. ServiceNow
- 4. Zendesk
- 5. SAP C4C

Premise-based CRM Applications.

- 6. Oracle Siebel
- 7. SAP CRM

Each CRM was tested separately using the same test cases for each CRM/adaptor. The connection to the Avaya solution was identical for each of the seven adaptors that were tested, and the piece of middleware called DaVinci Premise Server was the product compliance tested.

DevConnect Compliance Testing is conducted jointly by Avaya and DevConnect members. The jointly defined test plan focuses on exercising APIs and/or standards-based interfaces pertinent to the interoperability of the tested products and their functionalities. DevConnect Compliance Testing is not intended to substitute full product performance or feature testing performed by DevConnect members, nor is it to be construed as an endorsement by Avaya of the suitability or completeness of a DevConnect member's solution.

Avaya recommends our customers implement Avaya solutions using appropriate security and encryption capabilities enabled by our products. The testing referenced in these DevConnect Application Notes included the enablement of supported encryption capabilities in the Avaya products. Readers should consult the appropriate Avaya product documentation for further information regarding security and encryption capabilities supported by those Avaya products.

Support for these security and encryption capabilities in any non-Avaya solution component is the responsibility of each individual vendor. Readers should consult the appropriate vendorsupplied product documentation for more information regarding those products.

For the testing associated with these Application Notes, the interface between Avaya systems and the AMC Technology DaVinci Platform did not include the use of any specific encryption features as requested by AMC Technology.

This test was conducted in a lab simulating a basic customer environment. The testing focused on the standards-based interface between the Avaya solution and the third-party solution. The

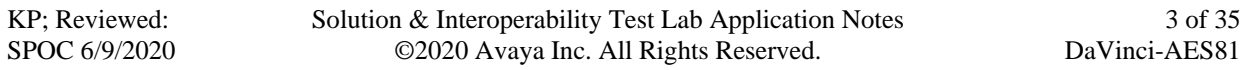

results of testing are therefore considered to be applicable to either a premise-based deployment or to a hosted or cloud deployment where some elements of the third party solution may reside beyond the boundaries of the enterprise network, or at a different physical location from the Avaya components.

Readers should be aware that network behaviors (e.g. jitter, packet loss, delay, speed, etc.) can vary significantly from one location to another and may affect the reliability or performance of the overall solution. Different network elements (e.g. session border controllers, soft switches, firewalls, NAT appliances, etc.) can also affect how the solution performs.

If a customer is considering implementation of this solution in a cloud environment, the customer should evaluate and discuss the network characteristics with their cloud service provider and network organizations and evaluate if the solution is viable to be deployed in the cloud.

The network characteristics required to support this solution are outside the scope of these Application Notes. Readers should consult the appropriate Avaya and third-party documentation for the product network requirements. Avaya makes no guarantee that this solution will work in all potential deployment configurations.

## **2.1. Interoperability Compliance Testing**

The interoperability compliance test verified the following feature functionality:

- Logging in and out of a skill/split
- Monitoring agent states (e.g., Ready or Not Ready)
- Agent State synchronization with Agent Telephones
- Establishing calls with other agents and non-monitored devices and verifying the correct call states
- Screen pop consisting of customer or business partner information using ANI for calls
- Basic telephony features such as call hold/resume, blind/supervised transfer, and 3-way conference
- Restarting the AMC DaVinci Premise Server

#### **2.2. Test Results**

All test cases were executed and passed. The following observation was noted during the compliance test:

#### **Oracle Siebel experienced the following issues.**

- 1. Some lag in time was experienced on the Siebel toolbar. This was on the AMC side between the premise Siebel server and client so when a call is presented to the phone set it may ring there for up to 5 seconds before the DaVinci softphone shows the incoming call and gets answered. These lag times are consistent with several mitigating factors in the test environment:
	- a. A complex network connection through two VPNs between the AMC-based premise Siebel application server, the DaVinci Premise Server, and the Avaya Application Enablement Services channel services running within the Avaya lab.
	- b. The AMC-based premise Siebel application server is not tuned for production and running on a lab VM environment with limited operating system resources (amount of memory, storage, etc.).
	- c. High local traffic and limited Internet connection bandwidth within the AMC lab environment.
- 2. The "transfer complete" seemed to take some time lag on the Siebel side, the screen pop was not transferred as a result.

#### **SAP CRM experienced the following issues**.

- 1. As the agent opens the conference call it cannot drop individual joined party instead of disconnecting itself from the conference by selecting the Hang Up button.
- 3. Some lag in time was experienced on the SAP Toolbar as agent controls the call. Again, these lag times are consistent with the mitigating factors identified above for the Siebel application integration.

#### 2.3. Support

Technical support for AMC Technology can be found as follows:

- Web Portal:<http://www.amctechnology.com/support/>
- Phone contact:  $+18044198600$  or  $+18003904866$

# **3. Reference Configuration**

The **Figure 1** below illustrates the test configuration diagram for the compliance test. In the test diagram, the DaVinci Premise server established a connection to Application Enablement TSAPI services.

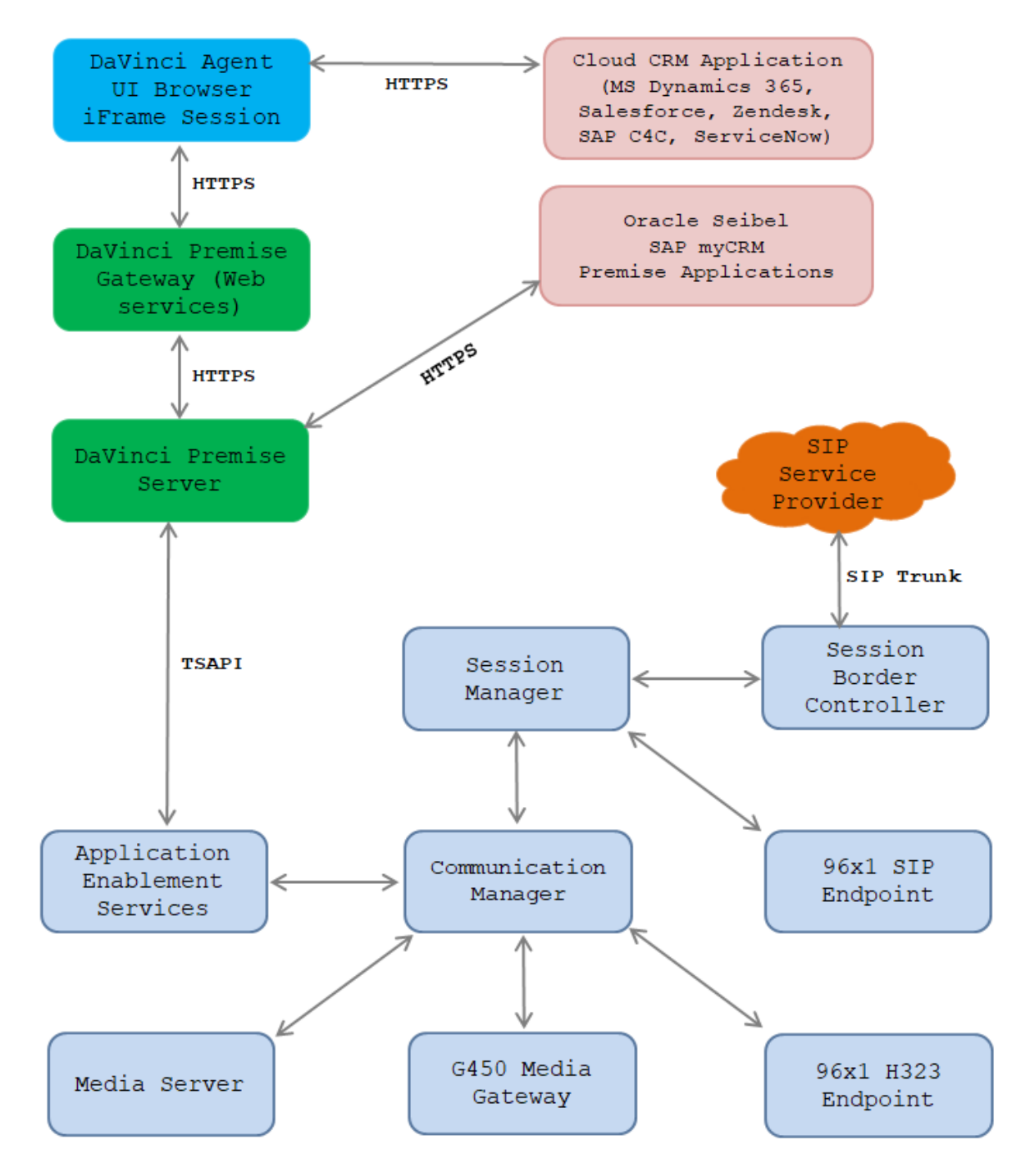

#### **Figure 1 Test Configuration Diagram**

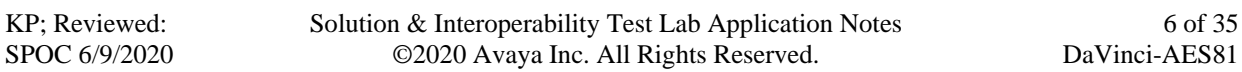

# **Equipment and Software Validated**

The following equipment and software were used for the sample configuration provided:

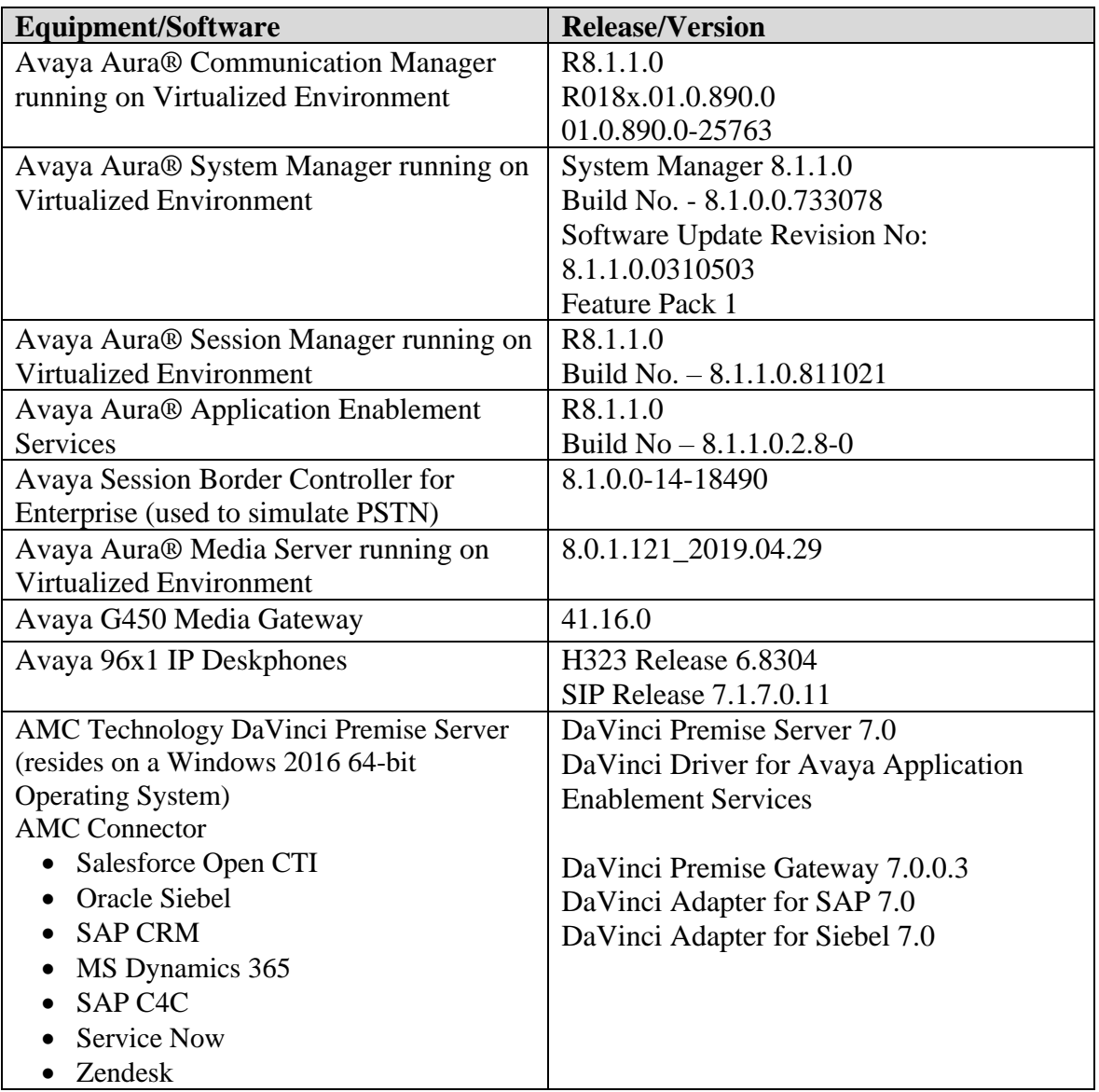

## **Configure Avaya Aura® Communication Manager**

This section provides the procedures for configuring Communication Manager.

## **Verify License**

Log in to the System Access Terminal to verify that the Communication Manager license has proper permissions for features illustrated in these Application Notes. Use the "display systemparameters customer-options" command to verify that the **Computer Telephony Adjunct Links**  customer option is set to "y" on **Page 4**. If this option is not set to "y", then contact the Avaya sales team or business partner for a proper license file.

```
display system-parameters customer-options Page 4 of 12
                          OPTIONAL FEATURES
   Abbreviated Dialing Enhanced List? y Audible Message Waiting? y
      Access Security Gateway (ASG)? n Authorization Codes? y
      Analog Trunk Incoming Call ID? y CAS Branch? n
A/D Grp/Sys List Dialing Start at 01? y CAS Main? n
Answer Supervision by Call Classifier? y Change COR by FAC? n
                           ARS? y Computer Telephony Adjunct Links? y
              ARS/AAR Partitioning? y Cvg Of Calls Redirected Off-net? y
       ARS/AAR Dialing without FAC? n DCS (Basic)? y
       ASAI Link Core Capabilities? n DCS Call Coverage? y
       ASAI Link Plus Capabilities? n DCS with Rerouting? y
```
## <span id="page-7-0"></span>**Administer CTI Link**

Add a CTI link using the "add cti-link n" command, where "n" is an available CTI link number. Enter an available extension number in the **Extension** field. Note that the CTI link number and extension number may vary. Enter "ADJ-IP" in the **Type** field, and a descriptive name in the **Name** field. Default values may be used in the remaining fields.

```
add cti-link 1 Page 1 of 3
                  CTI LINK
CTI Link: 1
Extension: 3331
   Type: ADJ-IP
COR: 1 Name: AES8
Unicode Name? n
```
#### **Administer System Parameters Features**

Use the "change system-parameters features" command to enable **Create Universal Call ID (UCID)**, which is located on **Page 5**. For **UCID Network Node ID**, enter an available node ID.

```
change system-parameters features Page 5 of 19
                        FEATURE-RELATED SYSTEM PARAMETERS
SYSTEM PRINTER PARAMETERS
 Endpoint: Lines Per Page: 60
SYSTEM-WIDE PARAMETERS
                                    Switch Name: 
            Emergency Extension Forwarding (min): 10
          Enable Inter-Gateway Alternate Routing? n
Enable Dial Plan Transparency in Survivable Mode? n
                             COR to Use for DPT: station
                EC500 Routing in Survivable Mode: dpt-then-ec500
MALICIOUS CALL TRACE PARAMETERS
               Apply MCT Warning Tone? n MCT Voice Recorder Trunk Group:
      Delay Sending RELease (seconds): 0
SEND ALL CALLS OPTIONS
      Send All Calls Applies to: station Auto Inspect on Send All Calls? n
              Preserve previous AUX Work button states after deactivation? n
UNIVERSAL CALL ID
     Create Universal Call ID (UCID)? y UCID Network Node ID: 1
     Copy UCID for Station Conference/Transfer? y
```
Navigate to **Page 13** and enable **Send UCID to ASAI**. This parameter allows for the universal call ID to be sent to ASAI and it will be used by the TSAPI application.

```
change system-parameters features Page 13 of 20
                        FEATURE-RELATED SYSTEM PARAMETERS
CALL CENTER MISCELLANEOUS
           Callr-info Display Timer (sec): 10
                         Clear Callr-info: next-call
        Allow Ringer-off with Auto-Answer? n
    Reporting for PC Non-Predictive Calls? n
            Agent/Caller Disconnect Tones? n
          Interruptible Aux Notification Timer (sec): 3
             Zip Tone Burst for Callmaster Endpoints: double
  ASAI
                   Copy ASAI UUI During Conference/Transfer? y
               Call Classification After Answer Supervision? y
                                          Send UCID to ASAI? y
                 For ASAI Send DTMF Tone to Call Originator? y
         Send Connect Event to ASAI For Announcement Answer? n
  Prefer H.323 Over SIP For Dual-Reg Station 3PCC Make Call? n
```
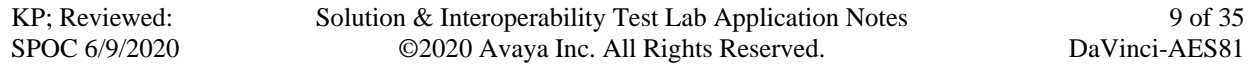

## **Administer AE Services**

To administer the transport link to AES, use the command "**chang ip-services**". On **Page 1**, add an entry with the following values. Service Type should be selected as **AESVCS**, enter "y" in the **Enabled**, "procr" in the **Local Node** and 8765 in the **Local Port**.

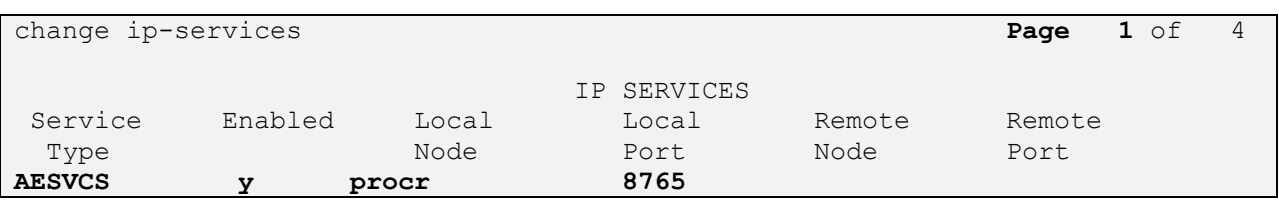

Go to **Page 4**, enter the following values. **AE Services Server** should be the AES host name, enter a password in the **Password** field and select "**y**" in the **Enabled** field.

**Note**: The password entered for **Password** field must match the password on the AES server in the Switch Connection in **Section 6.3**. The **AE Services Server** should match with the host name of the AES server. To obtain the host name of AES server, use the command "**uname –n**" in the Linux command prompt.

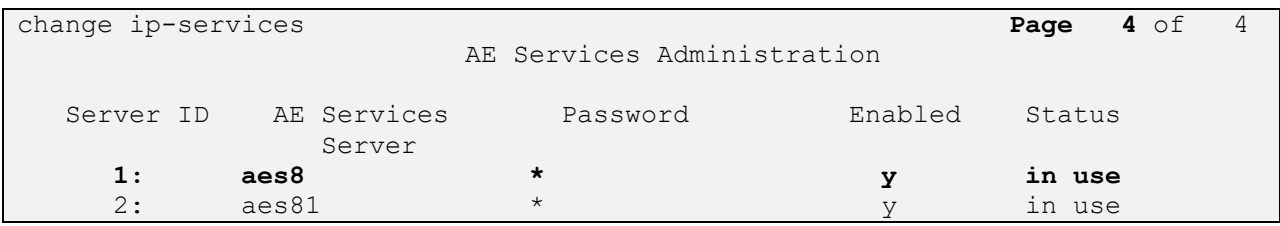

#### **5.5. Administer Hunt Group**

This section provides the Hunt Group configuration for the call center agents. Agents will log into Hunt Group 1 configured below. Provide a descriptive name and set the **Group Extension** field to a valid extension. Enable the **ACD**, **Queue**, and **Vector** options. This hunt group will be specified in the **Agent LoginIDs** configured in **Section 5.8**.

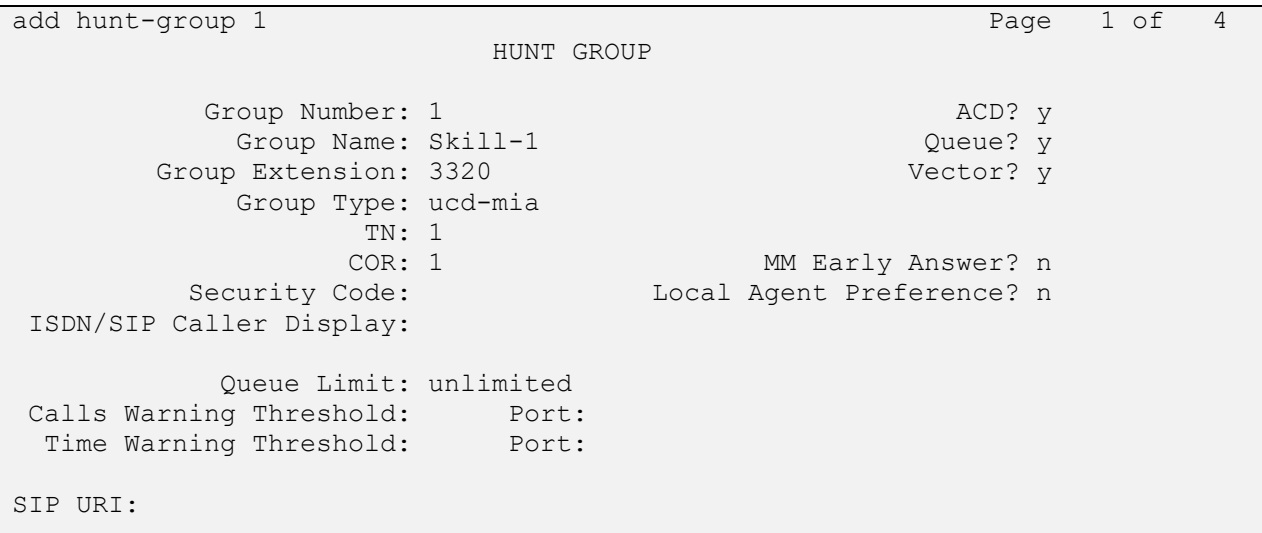

On **Page 2** of the Hunt Group form, enable the **Skill** option and **Both** in the **Measured** field.

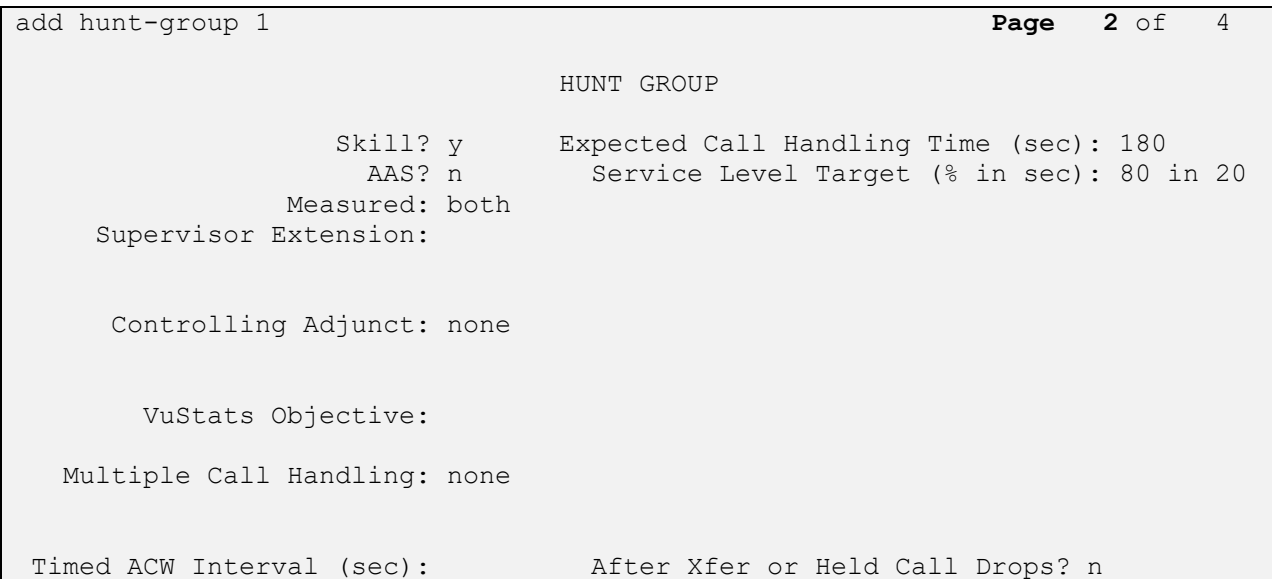

#### **Administer Vector**

Use the command "**change vector n**" while "n" is the vector number from 1-8000. The example of the vector 1 with the basic scripting is shown below. The vector 1 is used for the configuration of VDN in the next step.

```
change vector 1 and 1 and 1 and 1 and 1 and 1 and 1 and 1 and 1 and 1 and 1 and 1 and 1 and 1 and 1 and 1 and 1 and 1 and 1 and 1 and 1 and 1 and 1 and 1 and 1 and 1 and 1 and 1 and 1 and 1 and 1 and 1 and 1 and 1 and 1 an
                                      CALL VECTOR
    Number: 1 Name: Contact Center
Multimedia? n Attendant Vectoring? n Meet-me Conf? n Lock?
n
      Basic? y EAS? y G3V4 Enhanced? y ANI/II-Digits? y ASAI Routing? 
y
Prompting? y LAI? y G3V4 Adv Route? y CINFO? y BSR? y Holidays? y
Variables? y 3.0 Enhanced? y
01 wait-time 10 secs hearing 1100 then silence
02 queue-to skill 1 pri m
03 wait-time 5 secs hearing ringback
04 check skill 1 pri m if expected-wait < 30
05 announcement 1104
06 queue-to skill 1 pri m
07 stop
```
## **5.7. Administer VDN**

Use the "**add vdn <ext>**" command to add a VDN number. In the **Destination** field, enter **Vector Number** 1 as configured in **Section 5.6** above and keep other fields at their default values.

```
add vdn 3340 Page 1 of 3
                          VECTOR DIRECTORY NUMBER
                          Extension: 3340
                              Name*: Contact Center 1
                         Destination: Vector Number 1
                 Attendant Vectoring? n
                 Meet-me Conferencing? n
                  Allow VDN Override? n
                                COR: 1
                               TN*: 1
                           Measured: both Report Adjunct Calls as 
ACD*? n
        Acceptable Service Level (sec): 20
        VDN of Origin Annc. Extension*:
                          1st Skill*:
                          2nd Skill*:
                         3rd Skill*:
```
#### **Administer Agent Login ID**

To add an **Agent LoginID**, use the command "**add agent-loginID** <agent ID>" for each agent. In the compliance test, three agent login IDs 1000, 1001, and 1002 were created.

add agent-loginID 1000 Page 1 of 2 AGENT LOGINID Login ID: 1000 AAS? n Name: Agent 1000 au and a AUDIX? n TN: 1 COR: 1 Coverage Path: LWC Reception: spe Security Code: 1234 LWC Log External Calls? n Attribute: AUDIX Name for Messaging: LoginID for ISDN/SIP Display? n Password: Password (enter again): Auto Answer: station MIA Across Skills: system AUX Agent Considered Idle (MIA)? system ACW Agent Considered Idle: system Aux Work Reason Code Type: system Logout Reason Code Type: system Maximum time agent in ACW before logout (sec): system Forced Agent Logout Time: : WARNING: Agent must log in again before changes take effect

On **Page 2** of the **Agent LoginID** form, set the skill number (**SN**) to hunt group 1, which is the hunt group (skill) that the agents will log into.

```
add agent-loginID 1000 Page 2 of 2
                    AGENT LOGINID
   Direct Agent Skill: Service Objective? n
Call Handling Preference: skill-level Local Call Preference? n
   SN RL SL SN RL SL
1: 1 16:
2: 17:
3: 18:
4: 19:
5: 20:
6:
7:
8:
9:
10:
11:
12:
13:
14:
15:
```
## **Configure Avaya Aura® Application Enablement Services**

This section provides the procedures for configuring Application Enablement Services. The procedures include the following areas:

- Launch AE web interface
- Verify license
- Administer Switch Connection
- Administer TSAPI link
- Administer CTI user
- Administer Security Database
- Administer ports
- Restart services

#### **Launch AE web Interface**

Access the AE web-based interface by using the URL "https://ip-address" in an Internet browser window, where "ip-address" is the IP address of the Application Enablement Services server.

The **Please login here** screen is displayed. Log in using the appropriate credentials.

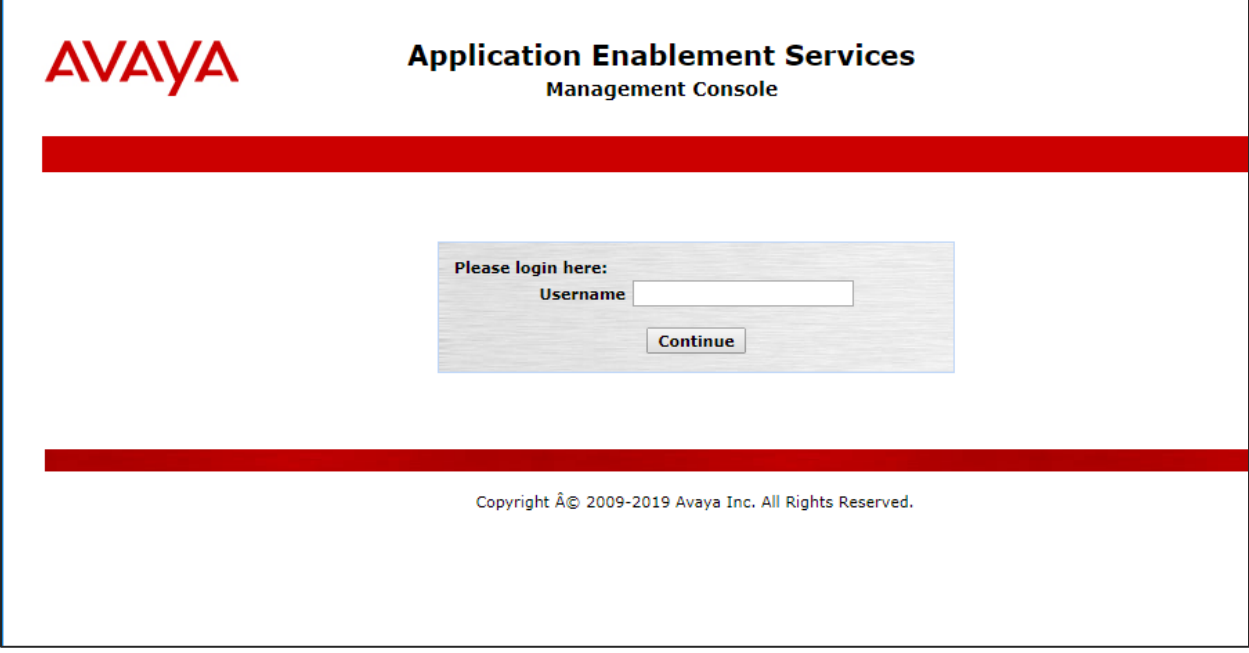

The **Welcome to OAM** screen is displayed next.

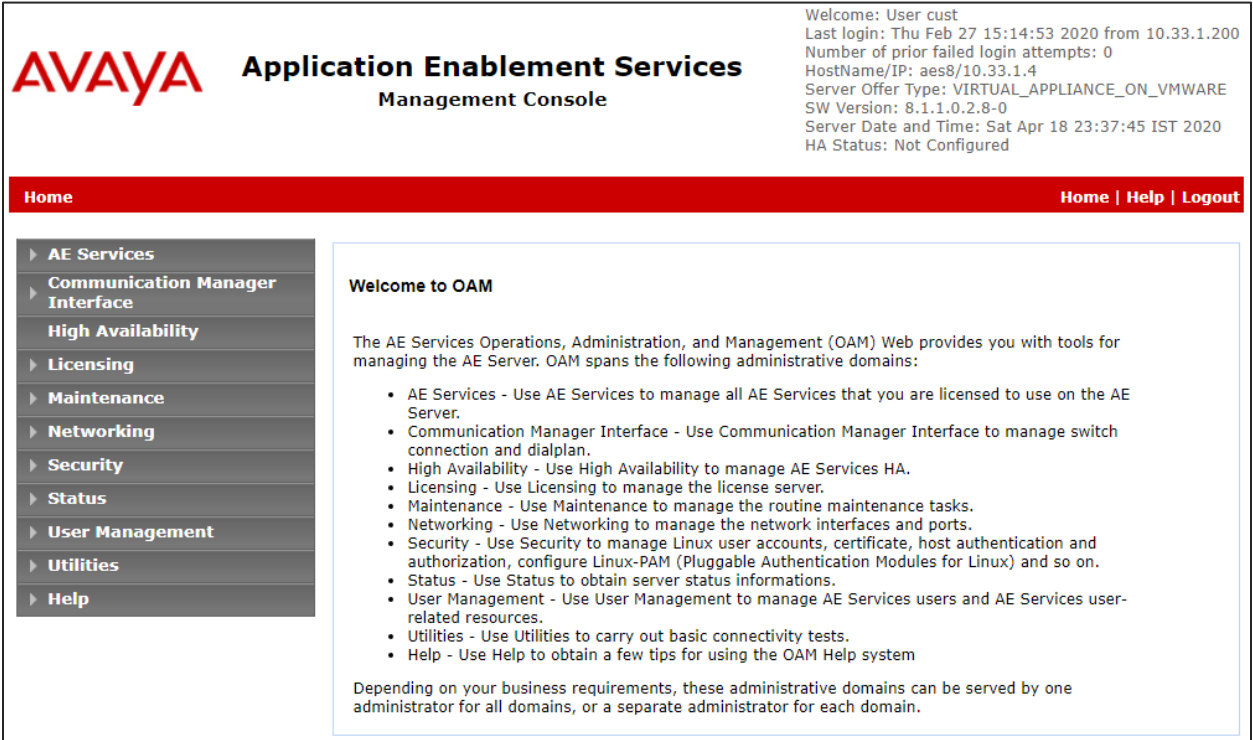

## **6.2. Verify License**

Select **Licensing** → **WebLM Server Access** in the left pane, to display the applicable WebLM server log in screen (not shown). Log in using the appropriate credentials and navigate to display installed licenses (not shown).

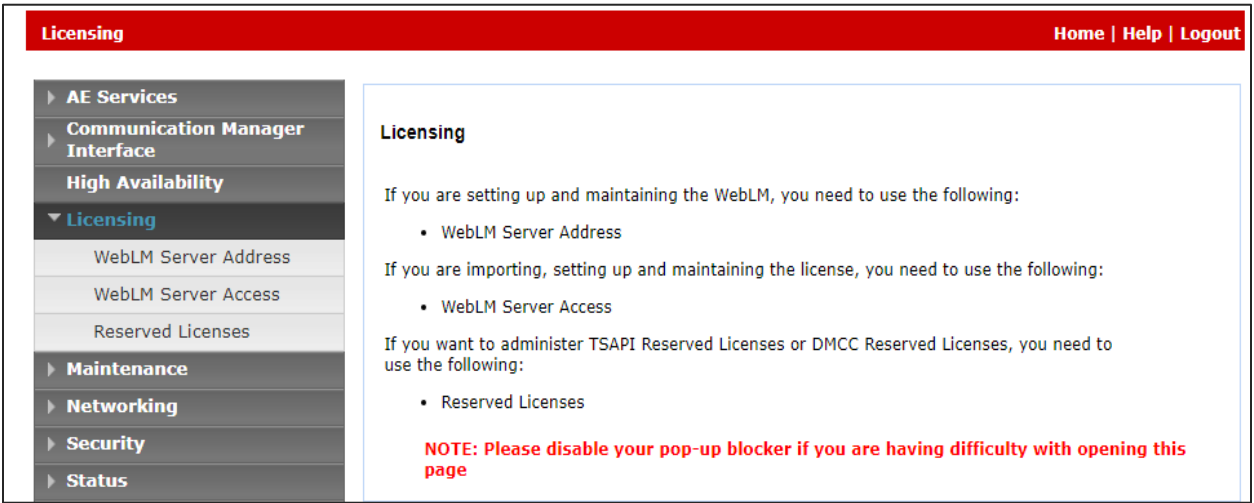

Select **Licensed products** → **APPL\_ENAB** → **Application\_Enablement** in the left pane, to display the **Application Enablement (CTI)** screen in the right pane.

Verify that there are sufficient licenses for **TSAPI Simultaneous Users**, as shown below.

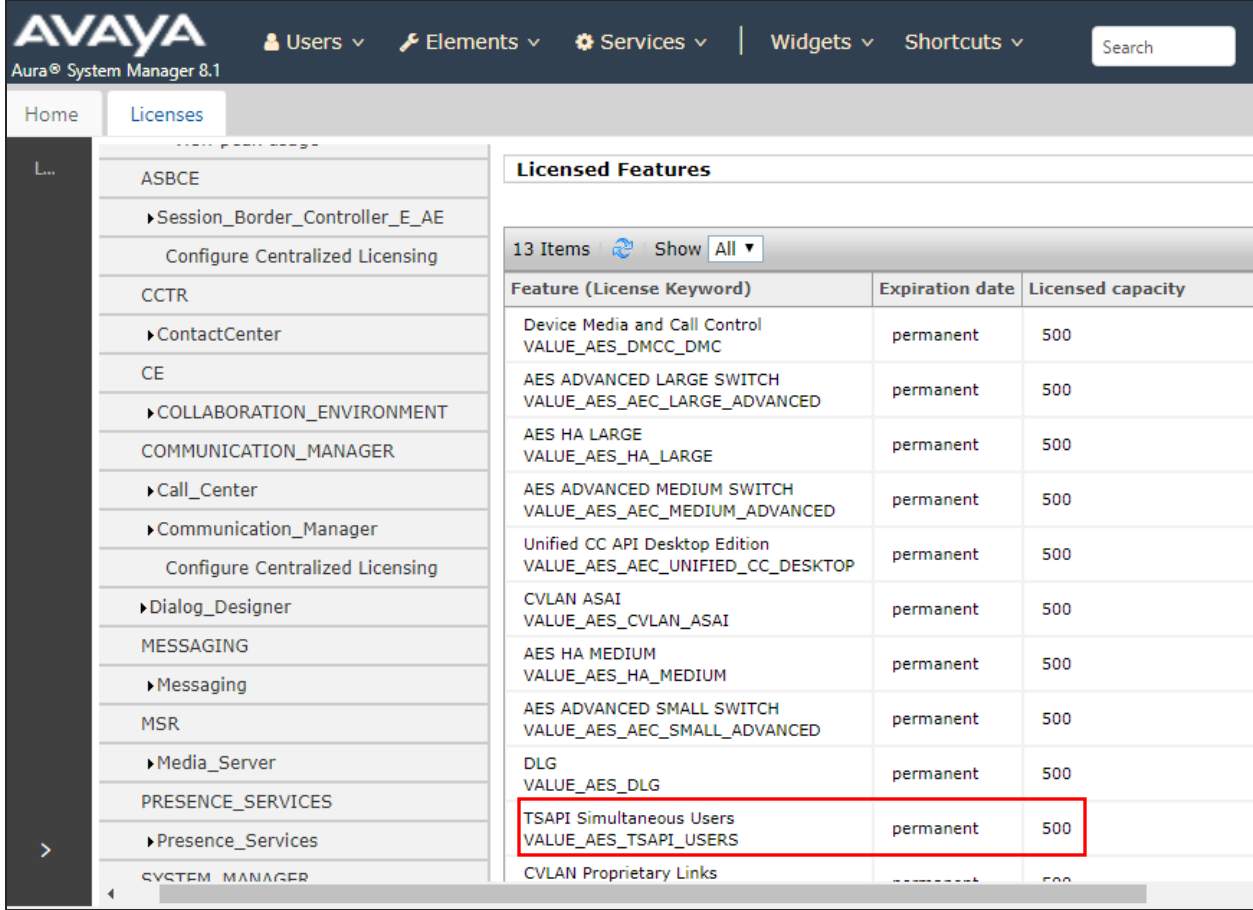

#### **Administer Switch Connection**

Select **Communication Manager Interface** → **Switch Connection** from the left pane of the **Management Console**, enter a name in **Switch Connection** box and click **Add** button (not shown). Enter the password as configured in **Section 5.4** in the **Switch Password** and **Confirm Switch Password** and check on **Processor Ethernet** field if the Processor Ethernet is used in Communication Manager. Click **Apply** button to save the configuration.

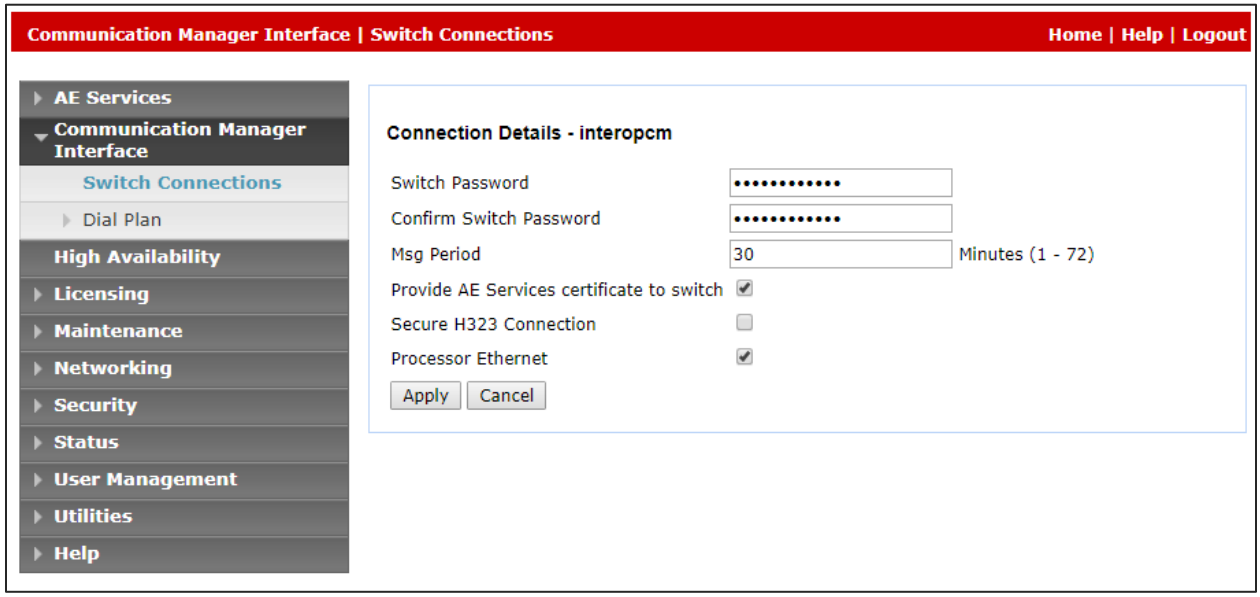

Select the **interopCM** switch connection has been added above and selects **Edit PE/CLAN IPs** to add IP address of switch connection.

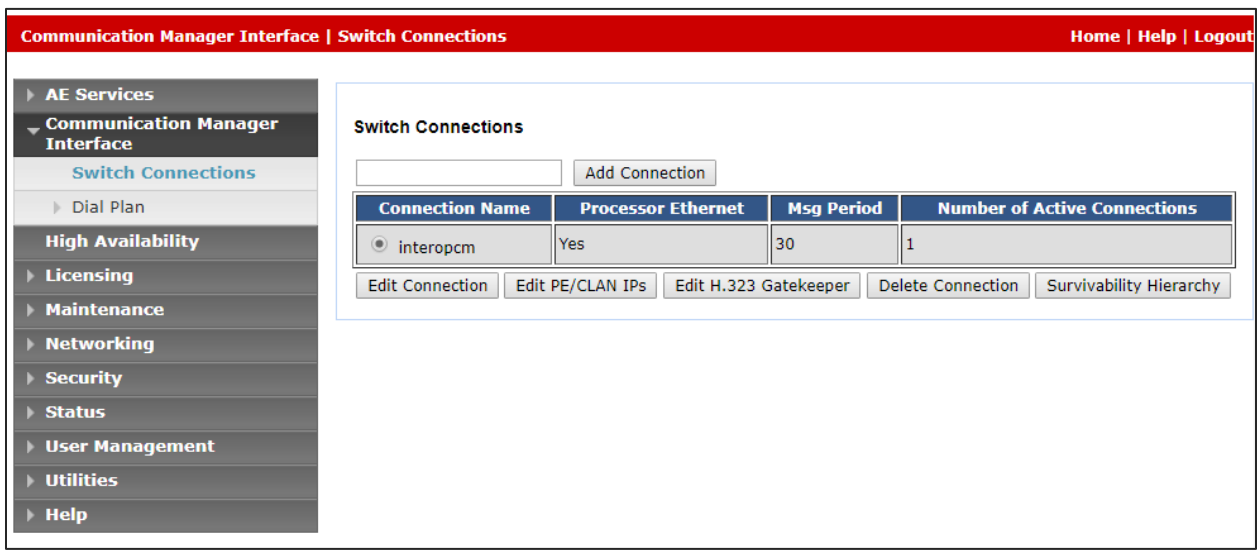

Enter IP address of Processor Ethernet of Communication Manager in the box and click **Add/Edit Name of IP** button to add the IP.

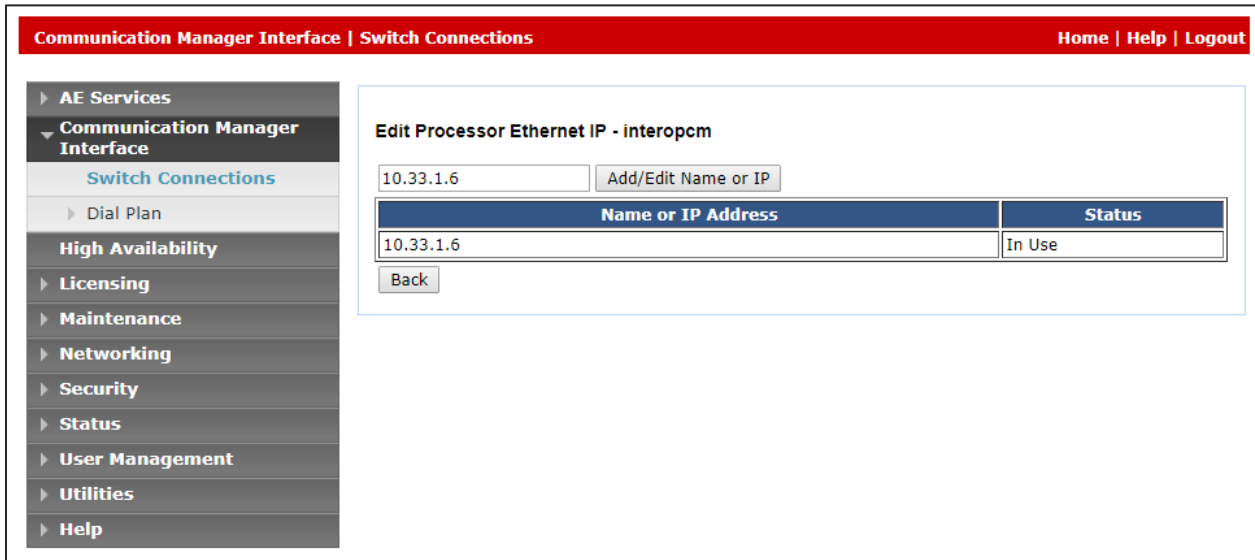

Select **Edit H.323 Gatekeeper** button to add an IP address of gate keeper, the Gatekeeper IP address in this case is also the Processor Ethernet.

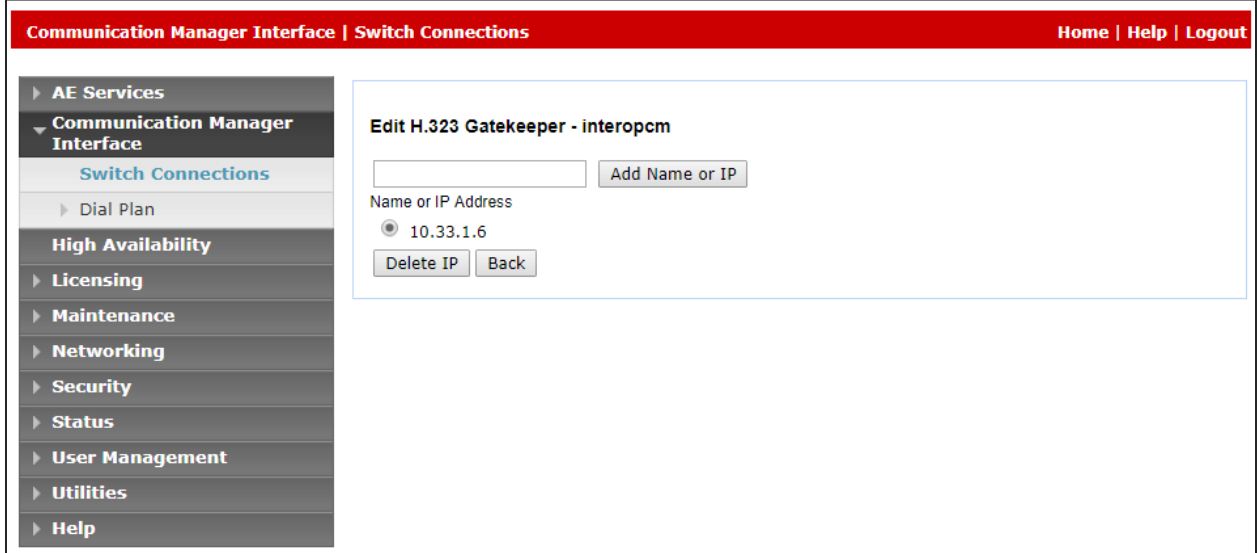

## **Administer TSAPI Link**

Select **AE Services**  $\rightarrow$  **TSAPI**  $\rightarrow$  **TSAPI** Links from the left pane of the **Management Console**, to administer a TSAPI link. The **TSAPI Links** screen is displayed, as shown below. Click **Add Link**.

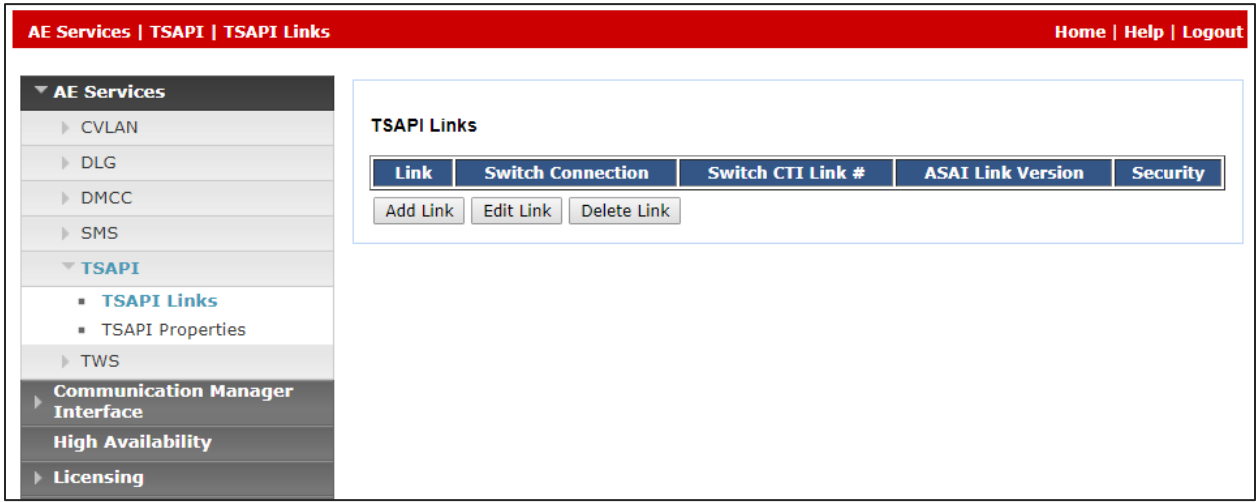

The **Add TSAPI Links** screen is displayed in the right side. The **Link** field is only local to the Application Enablement Services server and may be set to any available number. For **Switch Connection**, select the relevant switch connection from the drop-down list. In this case, the existing switch connection "**interopcm**" which is added in the step above. For **Switch CTI Link Number**, select the CTI link number 1 from **Section [5.2](#page-7-0)**, select **Both** in the **Security** dropdown menu to support both unencrypted and encrypted TSAPI link. Retain the default values in the remaining fields.

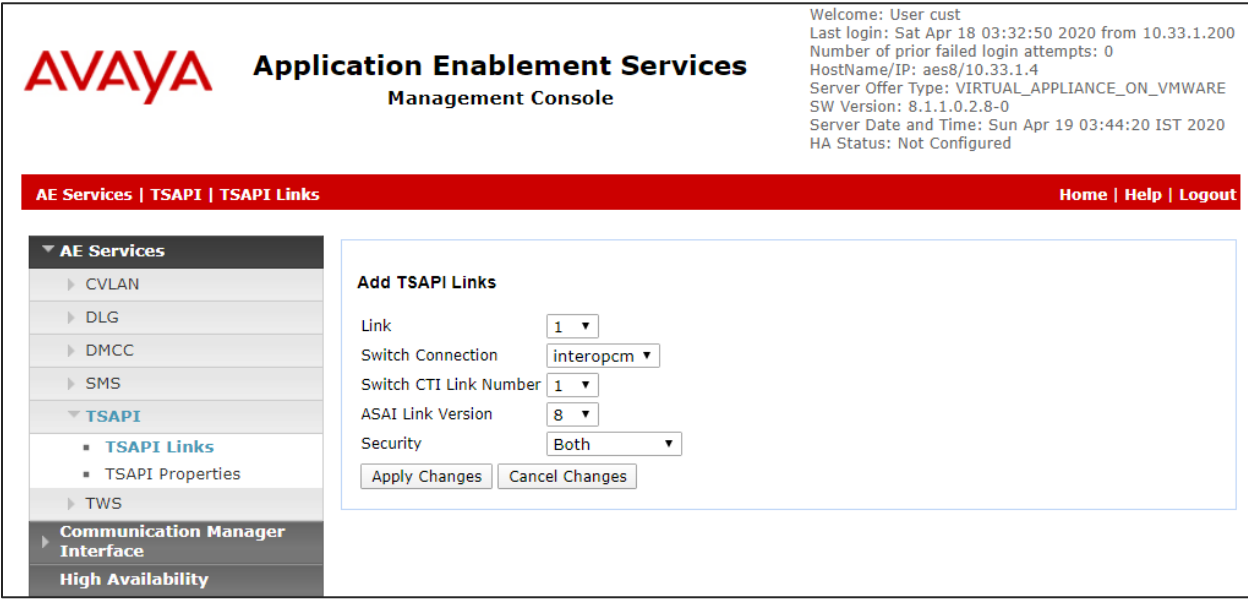

#### **Administer CTI User**

Select **User Management** → **User Admin** → **Add User** from the left pane, to display the **Add User** screen in the right pane. Enter desired values for **User Id**, **Common Name**, **Surname**, **User Password**, and **Confirm Password**. For **CT User**, select "Yes" from the drop-down list. Retain the default value in the remaining fields.

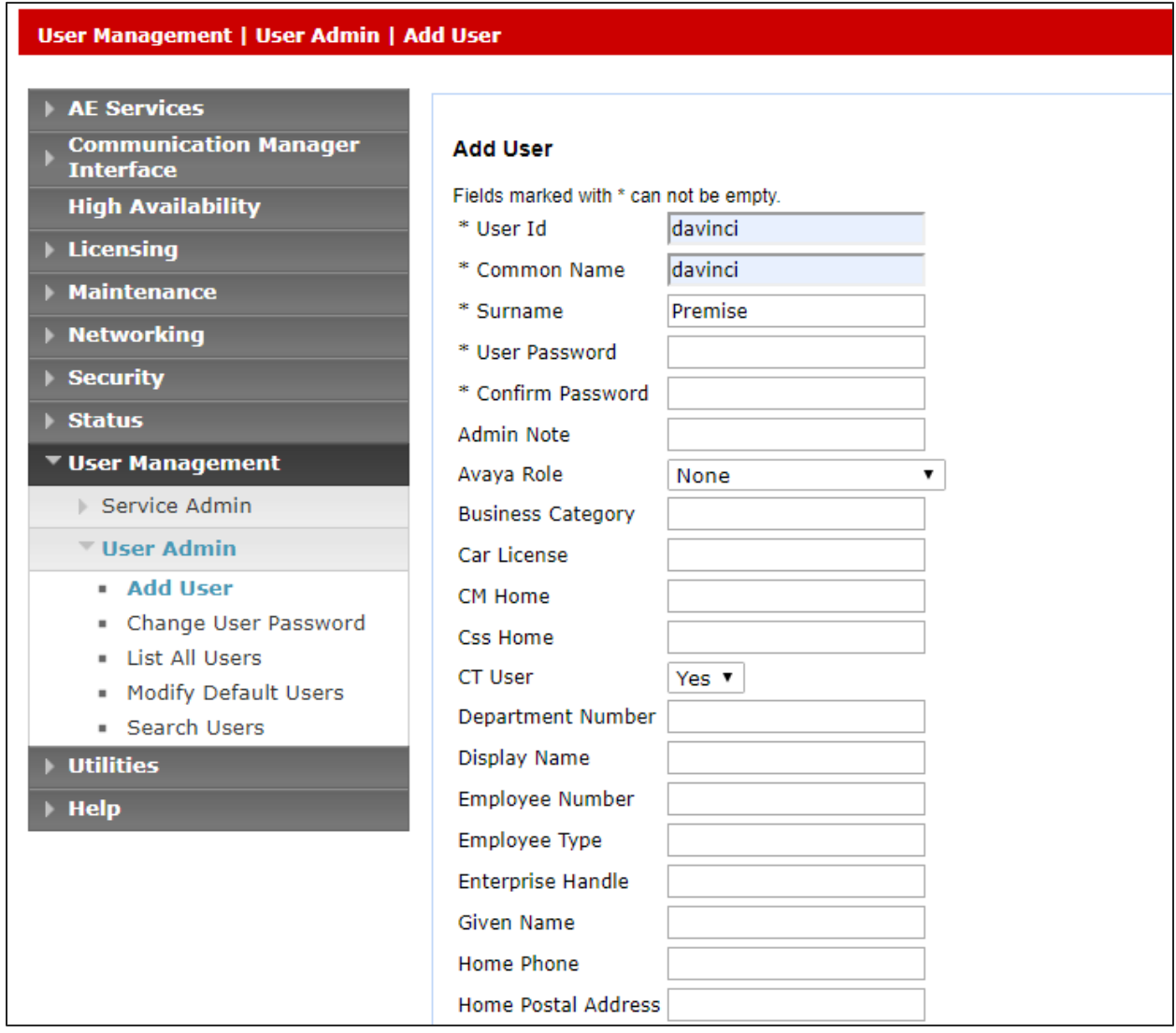

#### **Configure Security Database**

Select **Security**  $\rightarrow$  **Security Database**  $\rightarrow$  **Control** from the left pane, to display the **SDB Control for DMCC, TSAPI, JTAPI and Telephony Web Services** screen in the right pane. Leave it as default as checked on **Enable SDB for TSAPI Service, JTAPI and Telephony Web Services**.

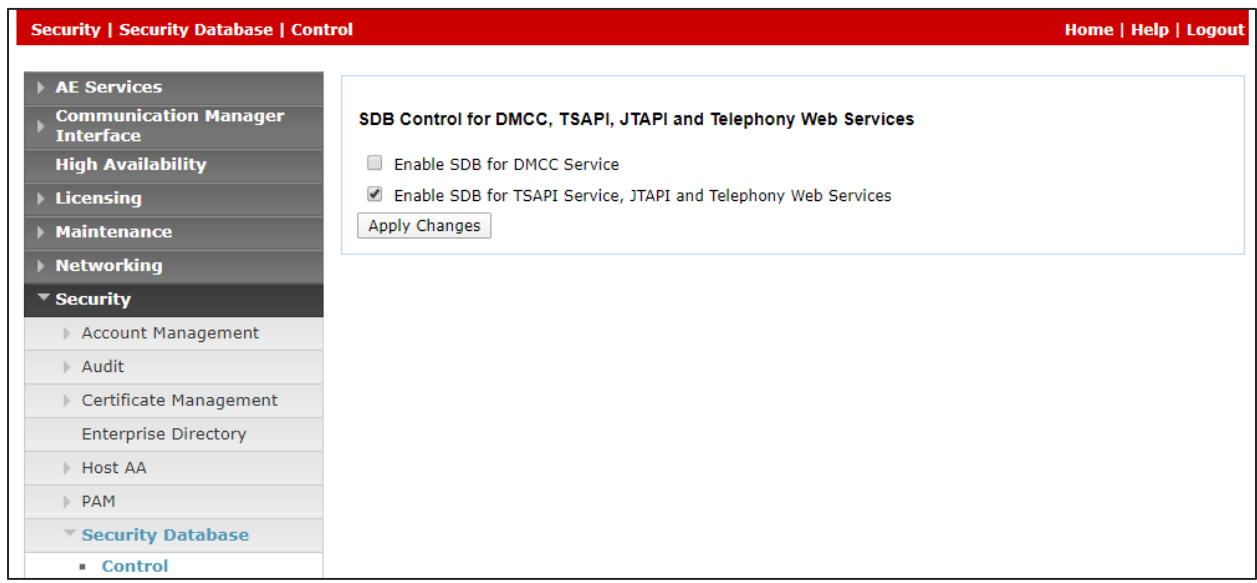

Select **Security** → **Security Database** → **CTI Users** → **List All Users** and select the "test" CTI user which is created in **Section 6.5** and select **Edit** button (not shown). In the **Edit CTI User**, select the check box **Unrestricted Access** and click **Apply Changes** to save the configuration.

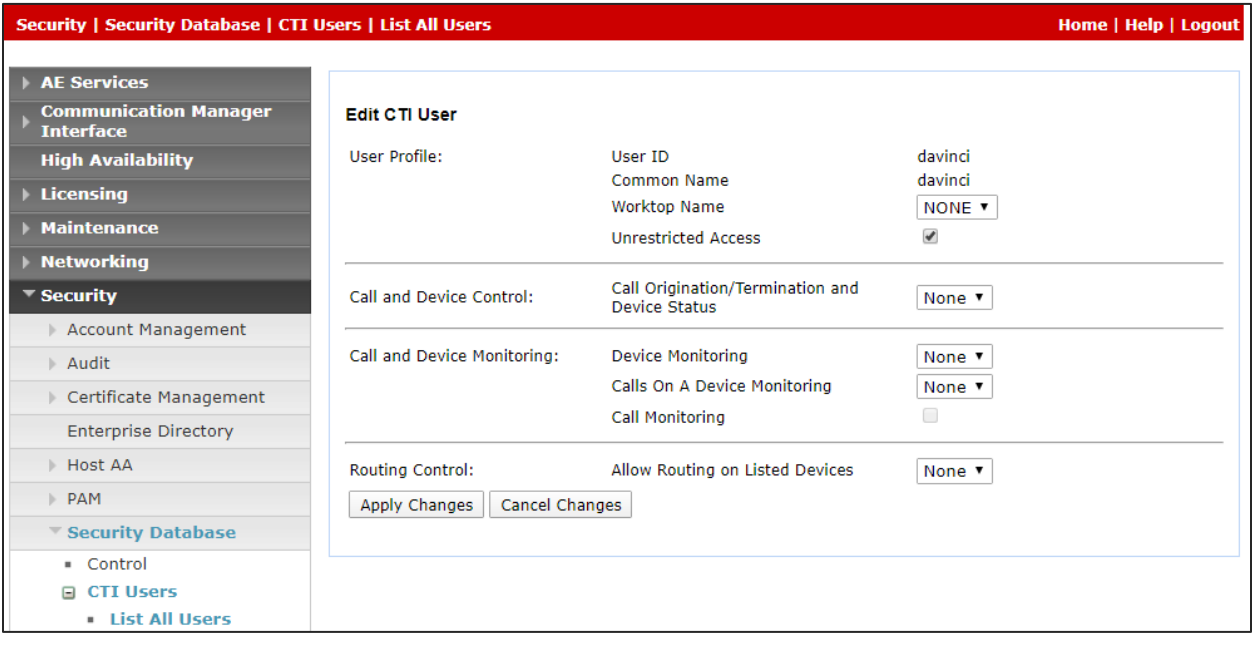

KP; Reviewed: SPOC 6/9/2020 Solution & Interoperability Test Lab Application Notes ©2020 Avaya Inc. All Rights Reserved.

21 of 35 DaVinci-AES81

## **Administer Ports**

Select **Networking** → **Ports** from the left pane, to display the **Ports** screen in the right pane. In the **TSAPI Ports** section, select the radio button for **TSAPI Service Port 450** under the **Enabled** column, as shown below. Retain the default values in the remaining fields.

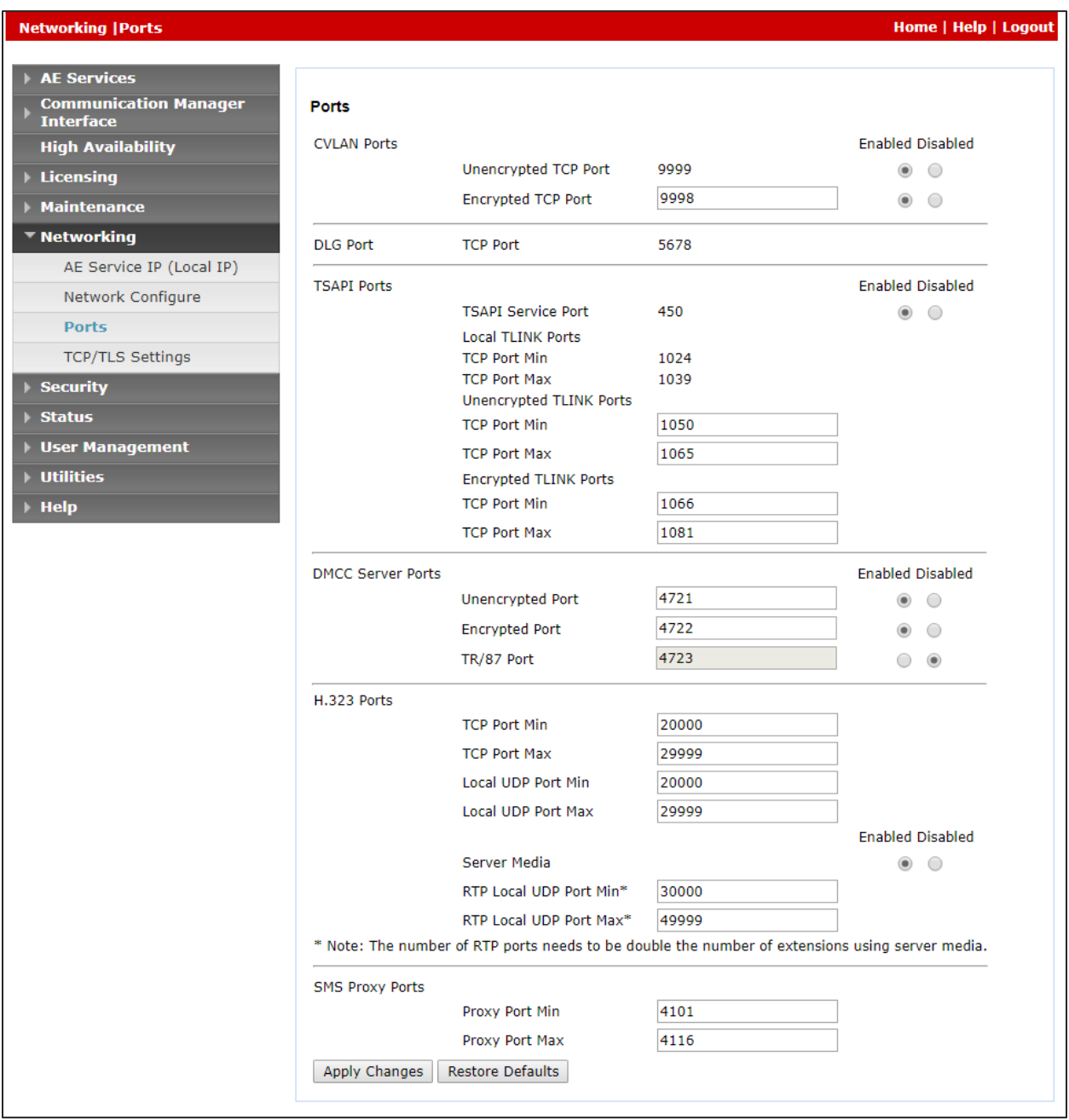

#### **6.8. Restart Services**

Select **Maintenance** → **Service Controller** from the left pane, to display the **Service Controller**  screen in the right pane. Click **Restart AE Service**.

![](_page_22_Picture_47.jpeg)

## **Configure AMC Technology DaVinci Premise Server**

The DaVinci Premise Server (DPS) is configured through server profiles. Server profiles are config.ini files that configure core modules and the channel connector (CTI Module) that connects with and integrates Avaya Application Enablement Services, and the application adapter module which integrates CRM applications.

Three (3) different server profiles were used. Cloud applications (Microsoft Dynamics CRM, Salesforce, SAP C4C, ServiceNow and Zendesk) used the SOAP web services adapter. Siebel used the .NET remoting adapter, which connects using .NET remoting protocol. SAP CRM used the SAP Web adapter, which connects through SAP APIs.

As these differ only in the application adapter configuration, the full Cloud Application SOAP web services profile is listed, and only the adapter configuration differences for SAP CRM and Oracle Siebel are listed. These include difference in the Module Manager, which defines the loadable modules, and the adapter module configuration sections.

#### **Cloud Application (SOAP) Server Profile** [base]

[Global] Cloud CRM Application & DaVinci Premise Gateway Server Profile TraceEnabled=1 TraceLevel=4 TraceMaxSize=1024 TracePath=C:\Program Files (x86)\AMC Technology\MCIS\Server\Logs

[ModuleManager] # TraceEnabled=1 # TraceLevel=4 # TraceMaxSize=1024 ModuleCheckInterval=3000000 CreateDumpOnUnhandledException=True

ModuleTerminateOnStart=CMGateway.exe ModuleTerminateOnShutdown=CMGateway.exe

ModuleClass=AgentManagerClass,AgentManager.AMCAgentManagerModule Module=AgentManager,AgentManagerClass

ModuleClass=DataStoreClass,DataStore.AMCMemoryDataStore Module=DataStore,DataStoreClass

ModuleClass=EventManagerClass,AMCEventManagerModule.AMCEventManagerModule Module=EventManager,EventManagerClass

ModuleClass=LicenseManagerClass,LicenseManager.AMCLicenseManagerModule Module=LicenseManager,LicenseManagerClass

ModuleClass=WorkManagerClass,WorkManager.AMCWorkManager Module=WorkManager,WorkManagerClass

![](_page_23_Picture_157.jpeg)

24 of 35 DaVinci-AES81 ModuleClass=StandardizedClass,AMCMultiChannelInterface.AMCApplication Module=StandardizedInterface,StandardizedClass

ModuleClass=CMGatewayClass,CMGateway.CMGatewayModule Module=CMGateway,CMGatewayClass

ModuleClass=SoapAdapter4DotNet\_ProgID,SoapAdapter4DotNet.SoapAdapterModule Module=SoapAdapter,SoapAdapter4DotNet\_ProgID

ModuleClass=CentreVuCTI,CentreVuCTI.CentreVuCTIModule Module=CTIModule,CentreVuCTI

[AgentManager] # TraceEnabled=1 # TraceLevel=4 # TraceMaxSize=1024 TraceMaxSize=50240 RaiseWMChangedSynchronous=False RaiseNewWorkSynchronous=False

SuppressPendingWorkModeChange=False RaiseNewWorkForUnknownWorktops=False SynchronizeChannelWorkModes=True [DataStore] # TraceEnabled=1 # TraceLevel=2 # TraceMaxSize=1024

- # CleanupInterval=1440
- # DataExpiration=30
- CleanupInterval=240
- DataExpiration=240
- [EventManager]
- # TraceEnabled=1
- # TraceLevel=2
- # TraceMaxSize=1024
- # IoPortReadTimeout=3000
- # UseSafeMode=Yes
- ThreadPoolSize=20

[StandardizedInterface]

- # TraceEnabled=1
- # TraceLevel=2
- # TraceMaxSize=1024

# AgentManager=AgentManager

- ReturnErrorCodes=True
- [CMGateway]
- # TraceEnabled=1
- # TraceLevel=2
- # TraceMaxSize=1024 InstanceName=Default

[LicenseManager]  $#$  Trace Fnabled=1

KP; Reviewed: SPOC 6/9/2020 Solution & Interoperability Test Lab Application Notes ©2020 Avaya Inc. All Rights Reserved.

25 of 35 DaVinci-AES81

# TraceLevel=2

# TraceMaxSize=1024

MCIS=[license key removed]

[WorkManager]

- # TraceEnabled=1
- # TraceLevel=2
- # TraceMaxSize=1024

[SoapAdapter]

# TraceEnabled=1 # TraceLevel=4 # TraceMaxSize=1024 # MessageLibrary=AMCMessages.dll TraceMaxSize=50240 EventManager=EventManager # DataStore=DataStoreClient # for distributed data store DataStore=DataStore AppURL=http://localhost/event-jaxrpc/eventraiser EventRaiser=AMCDotNetEventAdapterRaiser.MSMQEventRaiser

[CTIModule] # TraceEnabled=1 TraceLevel=4 TraceMaxSize=50240 DataStore=DataStore Channel=CTI1 InternalExtLen=4 ServerID=AVAYA#INTEROPCM#CSTA#AES8 ExtensionFile=<For Extra Monitoring Ex. VDNs/Path Ex. Program Files\AMC Technology\MCIS\Connectors\Telephony\ACT\Extensions.txt> UserName=davinci Password=Interop123! AllowDTMF=Yes DTMFPause=5 UseAutoIn=1 WorkmodePollInterval=500 BlockAgentStateEventDuringActiveCall=NO FilterOriginatedEvent=NO SynchronizeAgentStateInRegister=Yes

[AdministrationTool] AdminToolHost=localhost WebServiceHost=localhost MCISName=localhost #AdminRemotingPort=65372 #SMTPServer=<smtpserver> TraceLevel=5 TraceMaxSize=1000000 TracePath=C:\Program Files (x86)\AMC Technology\MCIS\Server\Logs\ TraceFileName=AdministrationTool.log

**Siebel CRM Server Profile** [differences for adapter configuration only]

[ModuleManager] # TraceEnabled=1 # TraceLevel=4 # TraceMaxSize=1024 ModuleCheckInterval=3000000 CreateDumpOnUnhandledException=True

ModuleTerminateOnStart=CMGateway.exe ModuleTerminateOnShutdown=CMGateway.exe

ModuleClass=AgentManagerClass,AgentManager.AMCAgentManagerModule Module=AgentManager,AgentManagerClass

ModuleClass=DataStoreClass,DataStore.AMCMemoryDataStore Module=DataStore,DataStoreClass

ModuleClass=EventManagerClass,AMCEventManagerModule.AMCEventManagerModule Module=EventManager,EventManagerClass

ModuleClass=LicenseManagerClass,LicenseManager.AMCLicenseManagerModule Module=LicenseManager,LicenseManagerClass

ModuleClass=WorkManagerClass,WorkManager.AMCWorkManager Module=WorkManager,WorkManagerClass

ModuleClass=StandardizedClass,AMCMultiChannelInterface.AMCApplication Module=StandardizedInterface,StandardizedClass

ModuleClass=CMGatewayClass,CMGateway.CMGatewayModule Module=CMGateway,CMGatewayClass

ModuleClass=RemotingEndpointClass,AMCDotNetAdapterRemotingLibrary.RemotingModule Module=RemotingEndpoint,RemotingEndpointClass

ModuleClass=CentreVuCTI,CentreVuCTI.CentreVuCTIModule Module=CTIModule,CentreVuCTI

[RemotingEndpoint] TraceLevel=4 TraceMaxSize=50240 RemotingPort=5623 # EventBroadcastPort=4555 # DataStore=DataStore DataStore=CTIModule

**SAP CRM Server Profile** [differences for adapter configuration only]

[ModuleManager] # TraceEnabled=1 # TraceLevel=4

KP; Reviewed: SPOC 6/9/2020 Solution & Interoperability Test Lab Application Notes ©2020 Avaya Inc. All Rights Reserved.

27 of 35 DaVinci-AES81 # TraceMaxSize=1024 ModuleCheckInterval=3000000 CreateDumpOnUnhandledException=True

ModuleTerminateOnStart=CMGateway.exe ModuleTerminateOnShutdown=CMGateway.exe

ModuleClass=AgentManagerClass,AgentManager.AMCAgentManagerModule Module=AgentManager,AgentManagerClass

ModuleClass=DataStoreClass,DataStore.AMCMemoryDataStore Module=DataStore,DataStoreClass

ModuleClass=EventManagerClass,AMCEventManagerModule.AMCEventManagerModule Module=EventManager,EventManagerClass

ModuleClass=LicenseManagerClass,LicenseManager.AMCLicenseManagerModule Module=LicenseManager,LicenseManagerClass

ModuleClass=WorkManagerClass,WorkManager.AMCWorkManager Module=WorkManager,WorkManagerClass

ModuleClass=StandardizedClass,AMCMultiChannelInterface.AMCApplication Module=StandardizedInterface,StandardizedClass

ModuleClass=CMGatewayClass,CMGateway.CMGatewayModule Module=CMGateway,CMGatewayClass

#### ModuleClass=ICIAdapterClass,ICIAdapter.ICIAdapterModule Module=IciAdapter,ICIAdapterClass

ModuleClass=CentreVuCTI,CentreVuCTI.CentreVuCTIModule Module=CTIModule,CentreVuCTI

[IciAdapter] TraceLevel=6 TraceMaxSize=50240 CTIChannel=CTI1 ConfigDBHost=PETDaVinci7\SQLExpress ConfigServerName=petdavinci7 # ConfigDBUser=<If using Named Authorization, SQL user with proper Authorization>fd # ConfigDBPass=<PAssword for above SQL User> EventHandlingLevel=5 NewHandleOnWarmTransfer=False NewHandleOnConference=False WaitForCallStateUpdateDelay=1500 DropCreatedItemAfterFailedDial=True DropCreatedItemAfterFailedConsult=True CheckCallStateAfterDial=True CheckCallStateAfterConosult=True WaitCallStateAfterDial=200 LetDropEventCleanItem=True FilterDropForTransferedCall=False

![](_page_27_Picture_164.jpeg)

perability Test Lab Application Notes aya Inc. All Rights Reserved.

# RejectQueue=<Rejection Queue number> DataStore=CTIModule ContactDataKeyName=CAD ListenForImmediateChannelArrivalEvent=True ListenForNewWorkEvent=False UpdateTransferHandleTelephony=True AllowWorkCenterList=False PostImmediateChannelArrivalDelay=1000 WrapupMode=1 # WorkCenterMode=3 # WorkCenterMode=2,100 NotReadyReasonACWLan=ZH|EN|DE|FR NotReadyReasonCode=3,Break ZH|Break|Pause|Pause FR NotReadyReasonCode=4,LunchZH|Meeting|Mittag| Mittag FR ACWText=After Call ZH|After Call|After Call DE|After Call FR InboundDispositionCode=3012,WIB-Task Completed ZH|WIB-Task Completed|WrapupIB-Task Completed DE|WIB-Task Completed FR InboundDispositionCode=3013,WIB-Hang Up/Transfer ZH|WIB-Hang Up/Transfer|WIB-Hang Up/Transfer DE|WIB-Hang Up/Transfer FR OutboundDispositionCode=3015,WOB-Contacted ZH|WOB-Contacted|WOB-Contacted DE|WOB-Contacted FR OutboundDispositionCode=3016,WOB-Left Message ZH|WOB-Left Message|WOB-Left Message DE|WOB-Left Message FR NotReadyReasonCode=9999,-- Select -- ZH|-- Select --|-- Select -- DE|-- Select -- FR ShowSelectForFailedWorkMode=True EnablePreviewWrapup=False EnableCallDisposition=False EnablePreviewWrapupNumericCode=False EnableCallDispositionNumericCode=False PreviewANIFromCADField=PhoneNumber CallTypeForPreviewPopup=Inbound EnablePhantomInboundPopup=False # NumberTranslationFile=D:\Program Files\AMC Technology\Application Adapters\SAP Web Client Adapter\Default.tfs # NumberTranslationANIRule=Strip000|Replace00w86|ADD\_PLUS # NumberTranslationDialingRule=StripPLUS|Add000IfGreaterThanSeven|Replace00086With00|Repl ace00000w00 # DialerConnectedStatusText=PDS CALL # ContactDataOnReadScript=

# ANITranslationScript=

# **Verification Steps**

This section provides verification steps that may be performed in the field to verify that the solution is configured properly.

## **Verify AES Connection**

Verify the status of the **TSAPI Service Summary** service by selecting **Status** → **Status and Control** → **TSAPI Service Summary** from the left pane. The **TSAPI Link Details** is displayed in the right pane. The status should be in "**Talking**" in the **Status** column.

![](_page_29_Picture_102.jpeg)

Select the **User Status** button in the **TSAPI Link Details** page above to show the status of CTI user used for TSAPI service. The **CTI User Status** displays the *davinci* CTI user name with the time of the connection established.

![](_page_29_Picture_103.jpeg)

#### **Verify CTI CRM**

This section shows typical CRM applications that were used during the compliance test.

#### **8.2.1. Salesforce CRM**

The screen below shows the DaVinci Agent UI logs in to Salesforce CRM and placed in **Not Ready** mode.

![](_page_30_Picture_49.jpeg)

#### **8.2.2. Zen Desk CRM**

The screen below shows the DaVinci Agent UI is integrated with Zendesk CRM and placed in the **Ready** mode.

![](_page_31_Picture_45.jpeg)

#### **8.2.3. Microsoft Dynamics 365 CRM**

The screen below shows the DaVinci Agent UI is integrated with MS Dynamics 365 and answers an inbound call.

![](_page_32_Picture_40.jpeg)

# **Conclusion**

These Application Notes describe the configuration steps required for AMC Technology DaVinci Premise Server Version 7.0 to successfully interoperate with Avaya Aura® Application Enablement Services release 8.1. All feature and serviceability test cases were completed with observations noted in **Section** Error! Reference source not found..

# **Additional References**

This section references the documentation relevant to these Application Notes. Additional Avaya product documentation is available at [http://support.avaya.com.](http://support.avaya.com/)

- [1] *Deploying Avaya Aura® applications from System Manager,* Release 8.1, October 2019
- [2] *Deploying Avaya Aura® Communication Manager*, Release 8.1, October 2019
- [3] *Administering Avaya Aura® Communication Manager,* Release 8.1, October 2019
- [4] *Deploying Avaya Aura® Session Manager,* Release 8.1 October 2019
- [5] *Upgrading Avaya Aura® Session Manager* Release 8.1, October 2019
- [6] *Administering Avaya Aura® Session Manager* Release 8.1, October 2019
- [7] *Deploying Avaya Session Border Controller for Enterprise Release 8.1*, February 2020
- [8] *Upgrading Avaya Session Border Controller for Enterprise Release 8.1, February* 2020
- [9] *Administering Avaya Session Border Controller for Enterprise Release 8.1,* February 2020

#### **©2020 Avaya Inc. All Rights Reserved.**

Avaya and the Avaya Logo are trademarks of Avaya Inc. All trademarks identified by ® and ™ are registered trademarks or trademarks, respectively, of Avaya Inc. All other trademarks are the property of their respective owners. The information provided in these Application Notes is subject to change without notice. The configurations, technical data, and recommendations provided in these Application Notes are believed to be accurate and dependable but are presented without express or implied warranty. Users are responsible for their application of any products specified in these Application Notes.

Please e-mail any questions or comments pertaining to these Application Notes along with the full title name and filename, located in the lower right corner, directly to the Avaya DevConnect Program at [devconnect@avaya.com.](mailto:devconnect@avaya.com)